# eStatements

eStatements are electronic copies of your statement made available through your Online or Mobile Banking Service.

### **Enrolling in eStatements**

Select one of your accounts and click on **Documents.** Select **Sign Up/Changes**.

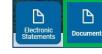

| Documents           |                                                                                                    |
|---------------------|----------------------------------------------------------------------------------------------------|
| eStatements/Notices | Sign Up/Changes Email Settings Additional Recipients Disclosures                                                                                                    |
|                     |                                                                                                    |
|                     | Instructions: Below is a list of accounts and document types that are available for<br>enrollment in electronic delivery. You may place a check next to any document you with to<br>enroll or place a check next to any account() in which you wish to enroll all documents. If<br>you uncheck any document or account, you the unenrolled in electronic delivery for<br>thore applicable documents an(/or account, you the unenrolled in electronic delivery) for<br>thore applicable documents an(/or account, you the unenrolled in electronic delivery) for<br>thore applicable documents an(/or account, you how select<br>the "Save Settings" button. |
|                     | contact us if you wish to modify enrollment settings for any of the restricted accounts.  Final All Available Accounts and Document Types Shown                                                                                                    |
|                     | Enroll Accounts                                                                                                    |
|                     | > 🗹 Savings                                                                                                    |
|                     | > 📄 Blake Savings                                                                                                    |

You can choose to **Enroll all Available Accounts** or enroll accounts individually. When you have made your selection click **Save Settings**. Accounts can be unenrolled or enrolled at any time under **Documents**. You will be asked to read and accept the eStatement Delivery Agreement and Disclosure. A copy of the agreement will remain available to you under the **Documents** tab.

### **Viewing eStatements**

When your statement is available you will receive an email notification. Simply log in, click **Electronic Statements** and select the desired month to view. E-Statements are available as PDF documents and can be printed or saved on your computer for future use.

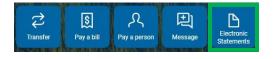

# First Time Access

#### Enter Your Username

If logging in on a computer, please visit www.MayvilleStateBank.com on your browser. Type in the 12-digit Username provided to you by the bank and click on the green Login button on the top right corner of the webpage.

| Internet Banking        |             |
|-------------------------|-------------|
| Username:               | Login       |
| Forgot Password Sign Up | S. S. S. S. |

If logging in for the first time using our app, please download first from either the App Store or Google Play. **Search: Mayville State Bank**.

| MSI                          | -        |
|------------------------------|----------|
| Usemanna                     |          |
|                              | Forgat?  |
| Pirst time user? Enroll now. | Continue |

Type in the 12-digit Username provided to you by the bank and click **Continue**.

#### **Enter Your Password**

Enter your temporary password, then follow the steps for setting a new password.

### Set Up 2-Step Verification

You will be prompted to set up 2-Step Verification. This security setting is required in order to access our online banking services.

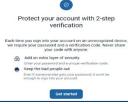

Upon completing the first-time login in process, you will have the option to recognize private devices so that you will not need to use the 2-Step Verification every time you login. 2-Step Verification must be set up separately for use online and on our mobile app.

Upon agreeing to our User Agreement, you will be all set to access your accounts anytime! Thank you for banking online with Mayville State Bank! INTERNET BANKING

Access your accounts online anytime, day or night!

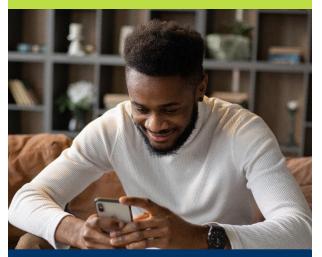

# QUICK, EASY, SECURE

Use the MSB mobile app on your phone or tablet!

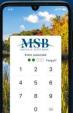

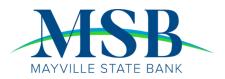

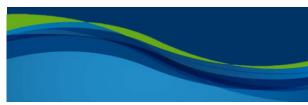

11-2022

### Account Access

To view your account balances and transaction history, you can select the account at the top of the page on your Dashboard, or you can click **Accounts** from your menu to view or select any of your enrolled accounts.

| MSB                                 |                   |                     |                  |                   |
|-------------------------------------|-------------------|---------------------|------------------|-------------------|
| Dashboard                           | Hi, Niki          |                     |                  | 6                 |
| Messages                            | Accounts          |                     |                  |                   |
| Accounts                            | Checking<br>19641 | \$740.08<br>Carried | Savings<br>x1900 | \$99.53<br>Darwed |
| C Transfers                         | Escrow            | \$442.66            | Blake Savings    | \$135.00          |
| <ul> <li>Remote deposits</li> </ul> | 13198             |                     |                  | Current           |

The main balance displayed is your most up to

date balance, including any pending transactions for the day. Due to the inclusion of pending items, it is possible for your balance to change throughout the day. Pending Items will display the term Pending next to the item in the

**Transactions** menu. Download or print transactions for your records. You may also click on any of the hard posted transactions to add Tags, Notes or Images for later reference.

| Checking -<br><sup>3641</sup>                                     |             | \$740 0<br>Current                                                                    |
|-------------------------------------------------------------------|-------------|---------------------------------------------------------------------------------------|
| Transactions                                                      | ± @ Q       | Transfer Documents Bioferenis Stop Adret<br>Documents Stutements payments performants |
| El 4 scheduled activities<br>DC-TACO BELL 039688<br>Pending Nov 7 | C<br>\$8.88 | Settings                                                                              |
| DC-AMAZON.COMH24012<br>Pending Nov 7                              | \$25.42     | Card management                                                                       |

In order to view your Available Balance, including your Bounce Protection and Overdraft Protection Line of Credit, click on the info icon below your main account balance.

## Card Management

Manage your Debit Card(s):

- Submit a domestic Travel Notice to make sure your debit card is available for all your needs while traveling within the US.
- Lock/Unlock your card to keep your money safe at all times.
- Report a Card as Lost or Stolen.
- Activate a New Card (without setting PIN).

# Transfers

Select Make a transfer from the Transfers Card.

| Transfers           |  |
|---------------------|--|
| Z Make a transfer   |  |
| Scheduled transfers |  |

Select the From and To accounts from the dropdown menus. Enter the Amount, Frequency, and Date of the Transfer. Click Submit to complete the transfer.

| From                                           |            | Checking<br>\$1,038.18 |
|------------------------------------------------|------------|------------------------|
| То                                             | τ <b>ι</b> | Savings<br>\$96.53     |
| Amount                                         | \$         | 200.00                 |
| Frequency                                      |            | Once                   |
| Date                                           |            | Soonest available      |
| Memo<br>For immediate, internal transfers only | Mem        |                        |
| Hide options                                   |            | 0/2                    |

To view, edit, or delete a scheduled transfer, simply select a scheduled transfer from the Transfer Card.

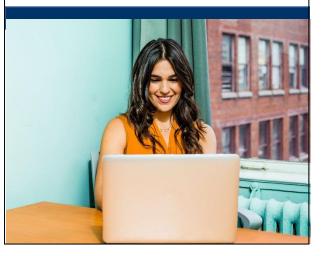

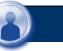

## Support

Message us directly anytime during regular business hours if you need assistance.

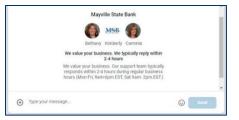

## Settings

Select the **Settings** tab from the expanded options next to your user icon in the bottom left corner of your screen.

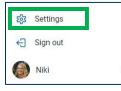

### Profile Update your profile details including

picture, email address and contact info.

**Security** Change your Username and Password.

> User Alerts Set up account access alerts.

> > Accounts

Set up alerts for balance and transaction notifications.

### **Remote Deposits**

Deposit Checks quickly and securely using our mobile app. Follow these easy steps to deposit checks anywhere, anytime.

Click Deposit.

• Type in the amount.

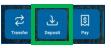

- Take pictures of the front and back of the check. Make sure to endorse the back of the check with your signature and the language: "For Mobile Deposit Only Mayville State Bank"
- Click Submit to complete your deposit.